# **MANUAL EDICIÓ i ESTIL**

Web ESEIAAT abril 2017

## ASPECTES GENERALS GENWEB

**[Web](http://eseiaat.upc.edu/)** sobre la que treballem.

**[Inici sessió](https://cas.upc.edu/login?idApp=genweb&service=https://eseiaat.upc.edu/logged_in?came_from=https://eseiaat.upc.edu)** genweb Escola.

**Pàgina genweb [documentació de suport](https://genweb.upc.edu/ca)** amb videotutorials, manuals, exemples i novetats sobre les diferents funcions de la plataforma.

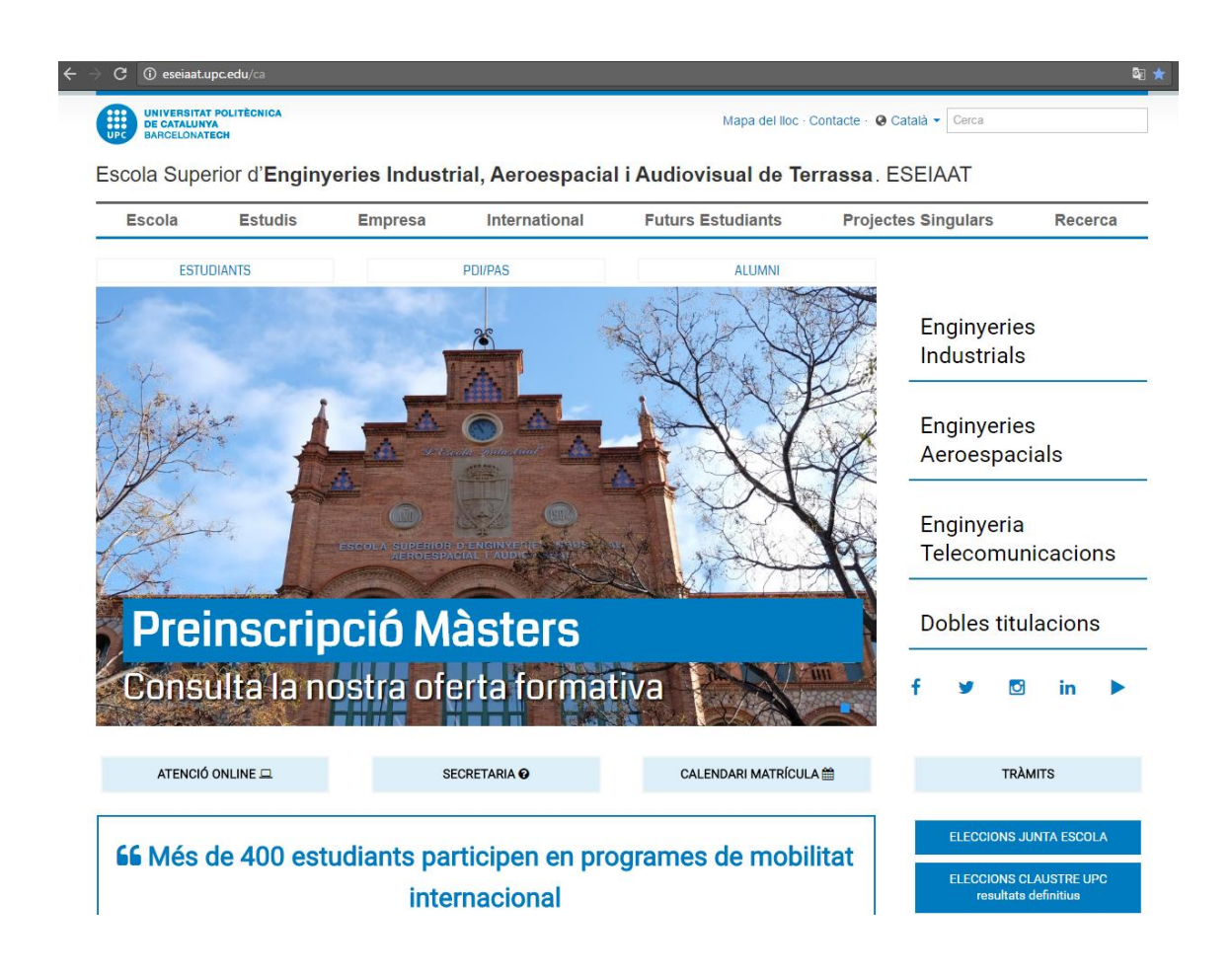

## **L'editor**

El genweb ens permet editar la nostra web sense coneixements d'hmtl, ens facilita la feina de generar continguts gràcies a un editor **W**hat **y**ou **s**ee **i**s **w**hat **y**ou **g**et (**Wysiwyg**), treballem directament amb els estils i formats que tindran els continguts que publiquem.

Un cop hem iniciat la sessió al nostre genweb ens hem d'assegurar de si anem a treballar amb l'editor propi del genweb o sense cap editor, directament amb codi html. Aquesta opció la trobem clicant sobre el nostre nom d'usuari (part superior esquerra), i dintre del desplegable *Preferències >* **Editor Wysiwyg** *> Utilitza el predeterminat del lloc / Cap.* Un cop triada la opció hem de *Desar* els canvis.

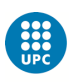

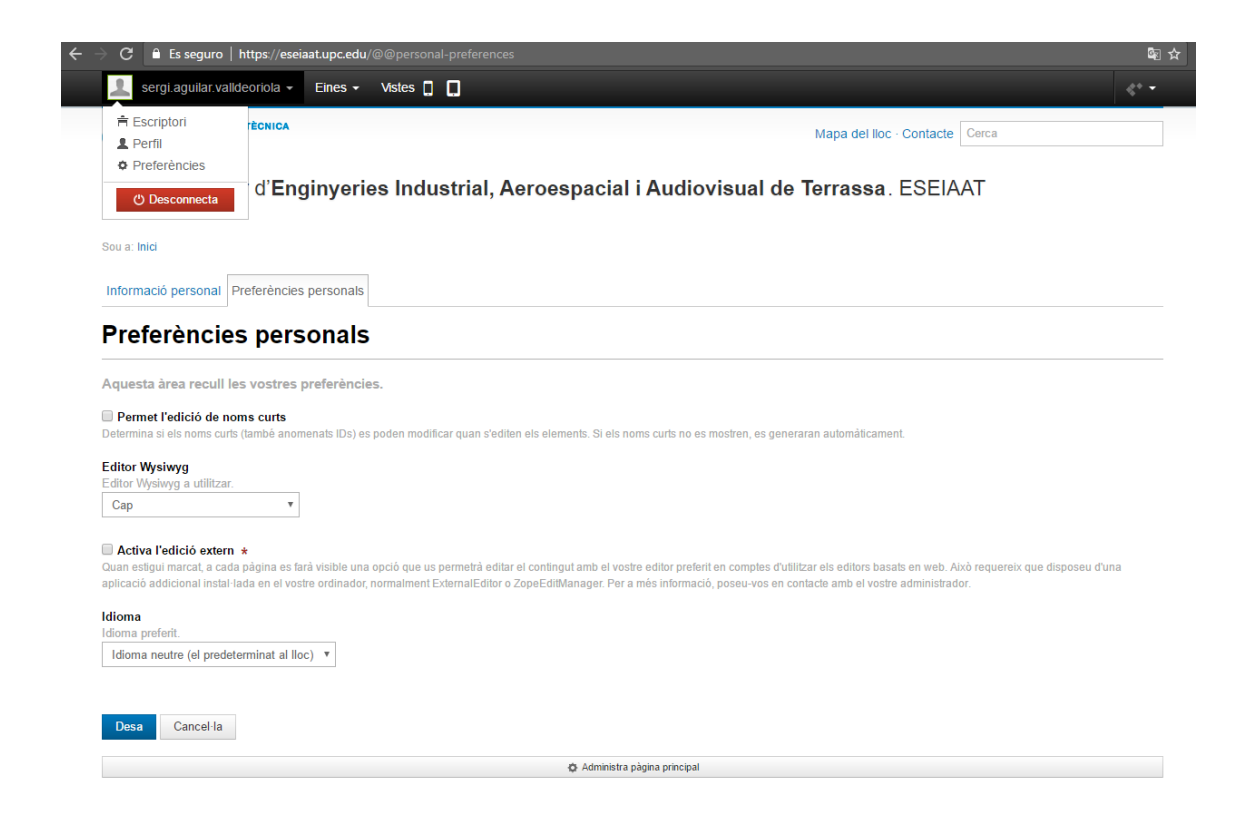

#### **Navegació per carpetes**

El genweb s'estructura mitjançant carpetes. Podem navegar per la seva estructura accedint des del desplegable del menú *Eines* (part superior esquerra), escollint l'idioma sobre el que volem treballar.

Podem comprovar com les carpetes que hi ha a l'arrel són les que es mostren en el menú principal. Com veurem també tindrem la opció d'excloure de la navegació les carpetes que no volem que apareguin al menú visible, no obstant, sempre és important tenir en compte jerarquitzar els continguts amb carpetes i subcarpetes.

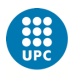

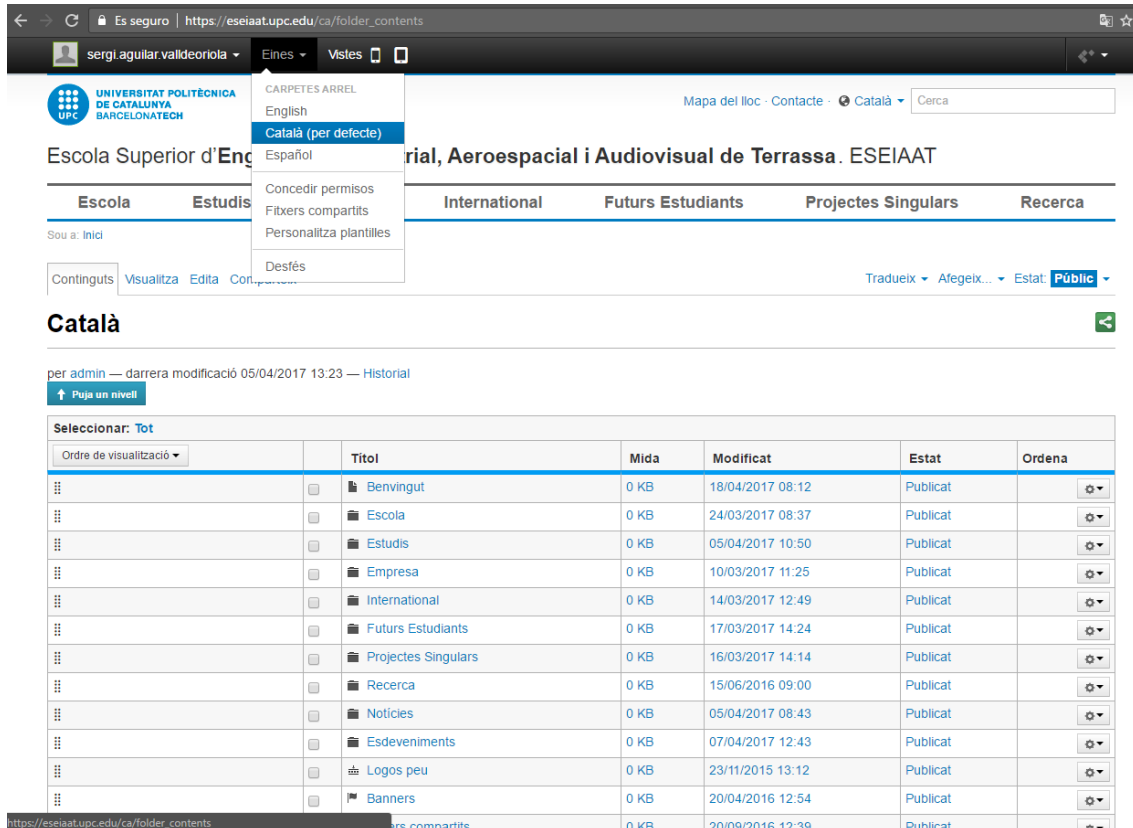

Podem comprovar com hi ha una pàgina anomenada *Benvingut*, que és la plana de portada de l'idioma que hem triat. En el cas de l'ESEIAAT, aquesta plana no es pot editar amb el **Wysiwyg,**  ja que conté elements d'html amb crides a estils que el genweb no gestiona bé sinó és dins de la opció *Cap* editor. Tractarem l'edició de la portada i d'altres planes complexes més endavant.

## **Menú genweb**

Veiem que a sota del menú principal, just a sobre de l'inici de les planes, el genweb ens ofereix un menú amb diverses opcions. Trobem les opcions de *Continguts*, *Visualitza*, *Edita* i *Comparteix*, a la part esquerra, mentre que a la dreta hi ha els desplegables *Tradueix*, *Afegeix* i *Estat*.

La opció *Continguts* ens mostra l'estructura de carpetes del genweb.

A *Visualitza* podrem veure com queda la nostra plana i l'aspecte que veurà qualsevol usuari.

*Edita* ens ofereix la possibilitat de personalitzar la plana o modificar-la.

La opció *Tradueix* serveix per establir si la plana en la que estem serà a tots els idiomes igual o no. Aquesta opció, si no la toquem, fa que per defecte estiguem treballant dintre d'un idioma concret i que per duplicar el contingut en qualsevol dels altres, ho hem de fer expressament.

*Afegeix* és la opció que ens permet crear el tipus d'element amb el que volem treballar. Veiem que ens dóna les diferents alternatives que ofereix la plataforma. Aquí trobarem tot el que podem fer, des d'afegir elements amb entitat pròpia com esdeveniments, notícies, formularis o planes senceres, fins a altres d'auxiliars com poden ser imatges o fitxers.

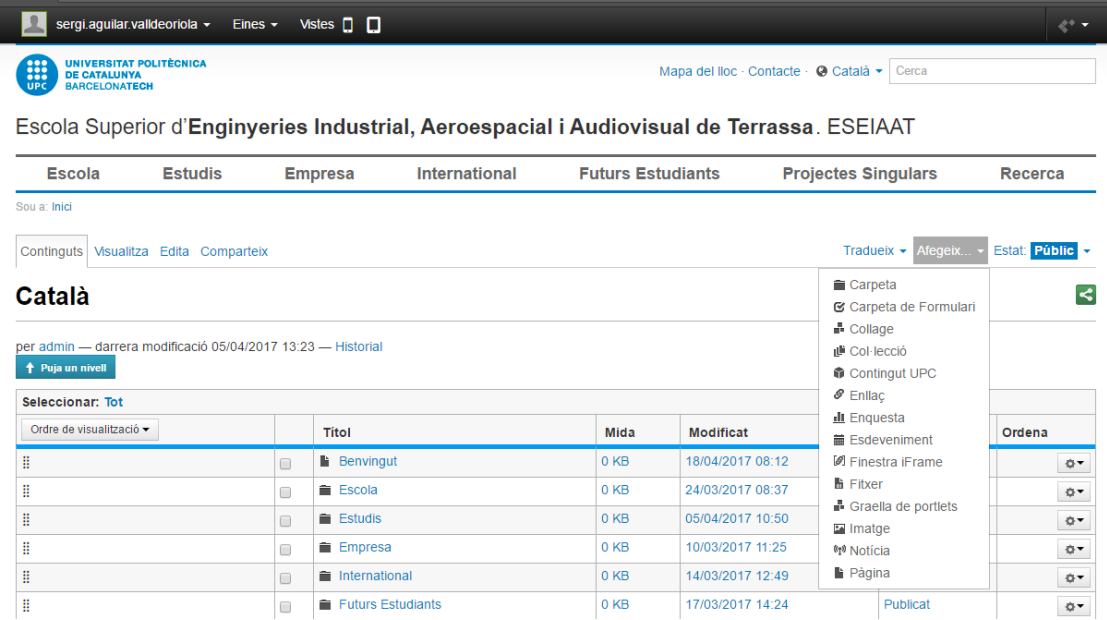

Cal tenir en compte sempre l'estructura de carpetes del genweb, ja que tal i com funciona, els menús i submenús agafen com a referència les carpetes que anem creant.

El que cal fer perquè la navegació sigui l'adequada i que l'usuari no navegui per carpetes que mostren llistats de continguts és assignar una **plana específica de visualització** per a cada carpeta. Això ho podrem fer un cop tenim una carpeta i a dins d'ella hi haguem creat planes amb continguts. La carpeta Òrgans de Govern ESEIAAT conté 3 carpetes i una plana específica. Ho podem veure amb la pestanya *Continguts*:

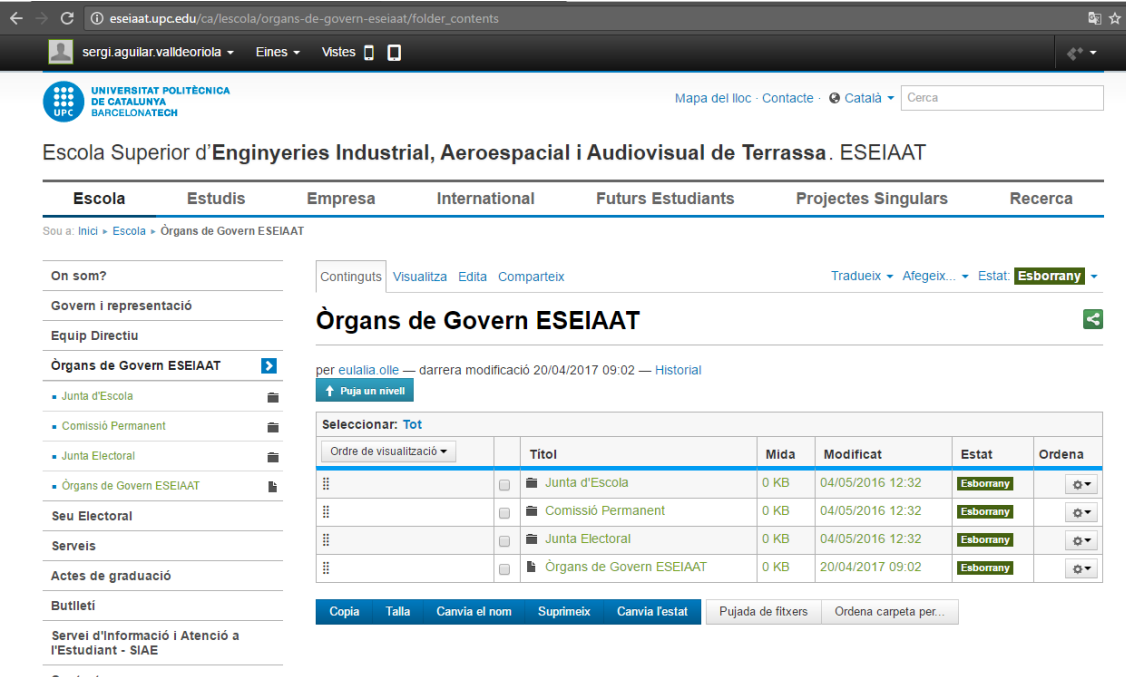

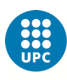

Si passem a la pestanya *Visualitza*, el que veuria l'usuari seria això:

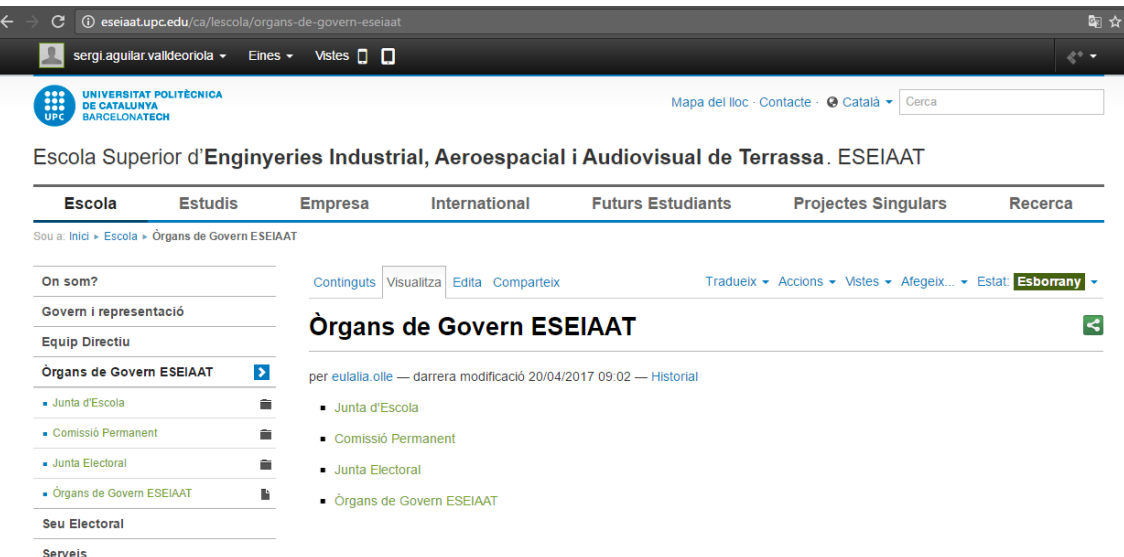

La vista anterior no és adient pels usuaris, el que cal fer és assignar la plana que ens interessa mostrar a la carpeta en la que estem, per fer-ho anem al desplegable *Vistes* i triem *Escull contingut per defecte...*

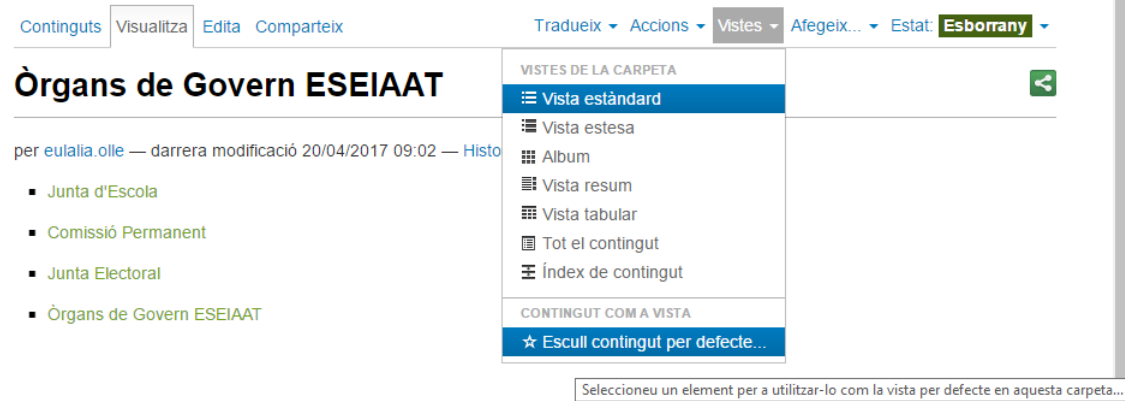

Llavors podrem escollir quina plana volem que es mostri per defecte quan s'accedeix a aquesta carpeta. **Hem d'establir sempre aquesta vinculació carpeta-pàgina.** Tindrem la opció de triar entre totes les planes que hi hagi dins de la carpeta.

#### **Creació de notícies**

Si el que volem és afegir una notícia a la web cal que anem a la secció Notícies. Hi podem accedir un cop hem iniciat la sessió des de la portada de la web:

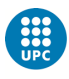

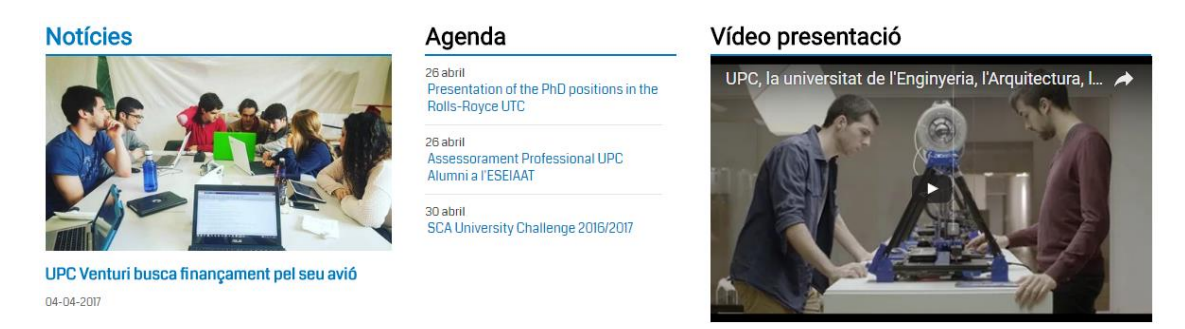

#### O per l'arbre de navegació des de el desplegable *Eines*>*Idioma* i a la carpeta *Notícies*:

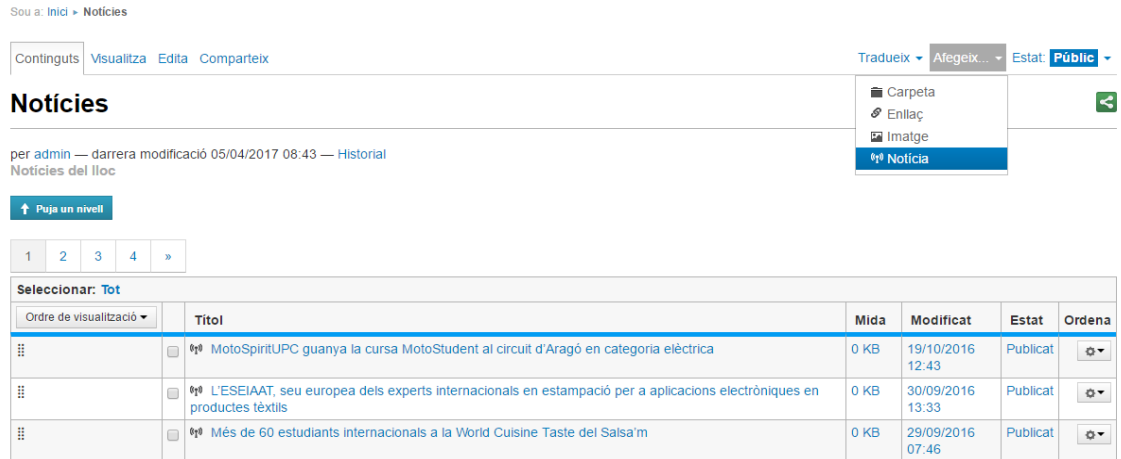

Un cop hem accedit a aquest mòdul del genweb dins del desplegable *Afegeix* tenim la opció d'incloure una nova Notícia.

Novament, al fer-ho aquí ens hem d'assegurar de tenir activat l'editor **Wysiwyg** amb la opció *Utilitza el predeterminat del lloc*.

## **Afegeix Notícia**

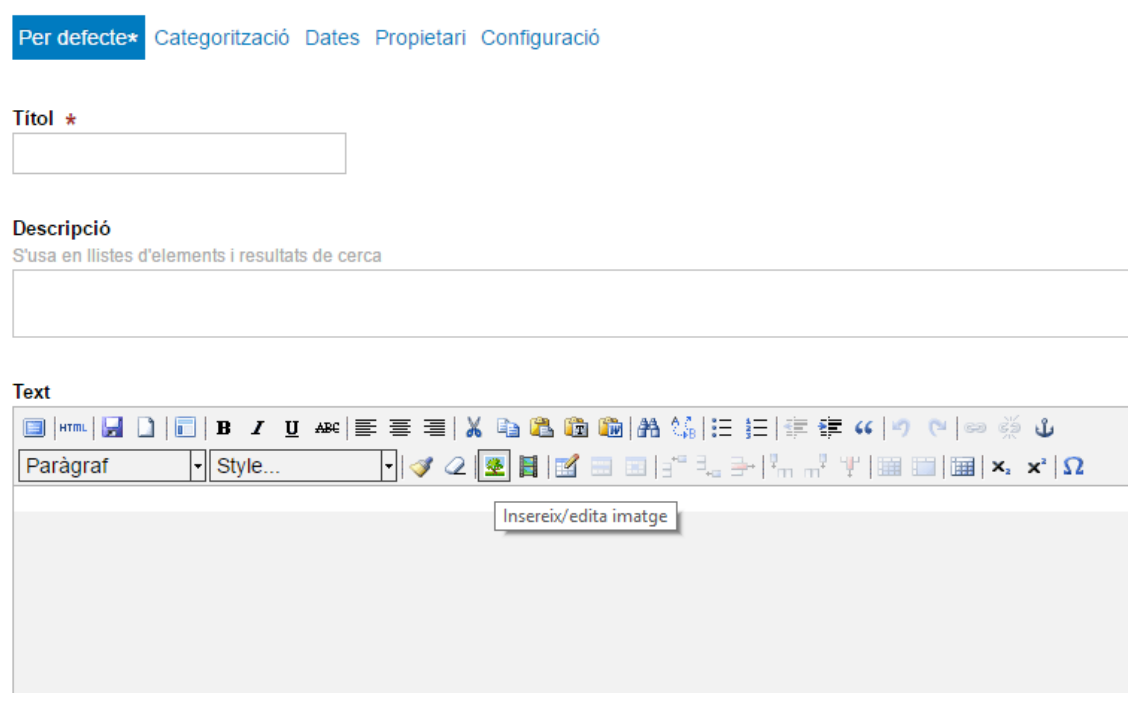

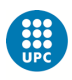

Ja podrem començar a crear la nostra notícia, veiem que el camp *Títol* és obligatori, després tenim el camp *Descripció* que ens pot servir com a subtítol i per posar-hi la informació més destacada, però sense excedir les 2 línies. Cap d'aquests dos camps són editables.

El camp *Text* és el que nosaltres podrem modificar. Tenim la opció d'utilitzar negretes, subratllats, imatges, enllaços i contingut multimèdia, entre d'altres.

Per una lectura més agradable es recomana l'ús de negretes, paràgrafs curts i incloure imatges. Al crear els enllaços el més adient és que el mateix enllaç tingui un text explicatiu i evitem els genèrics com "enllaç", "web" o "clica aquí".

#### Les imatges a les notícies

Per tal de facilitar la gestió de les imatges ja hi ha una carpeta anomenada *Imatges notícies*, a la que s'hi pot accedir un cop hem clicat sobre la icona *insereix/edita imatge* del menú d'edició (quadre arbre).

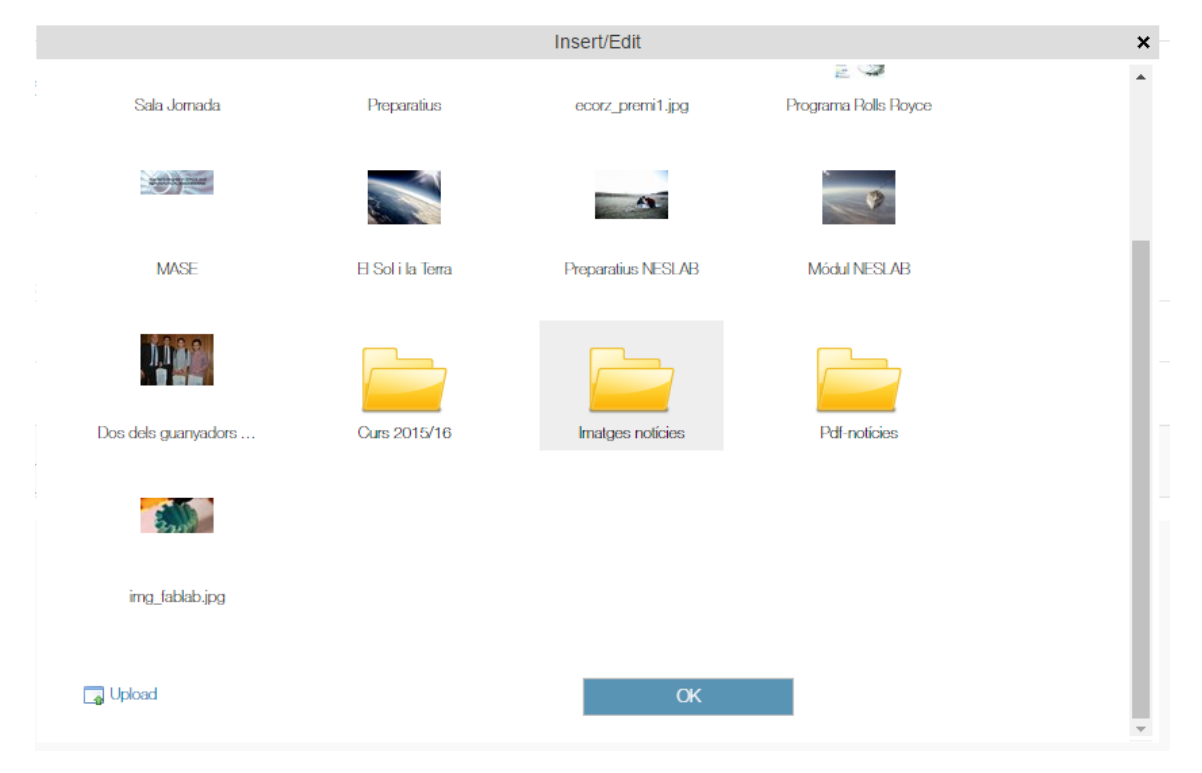

Fem clic a la carpeta i seleccionem l'any al que estem, llavors se'ns mostraran totes les imatges que hem anat pujant. El que hem de fer és desplaçar-nos cap el final de la finestra emergent i clicar al botó *Upload* per tal de pujar la nova imatge. Al fer-ho hem de tornar a desplaçar-nos a la part superior de la finestra emergent per tal de seleccionar la imatge que tenim al nostre ordinador i posar-hi un títol adient.

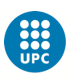

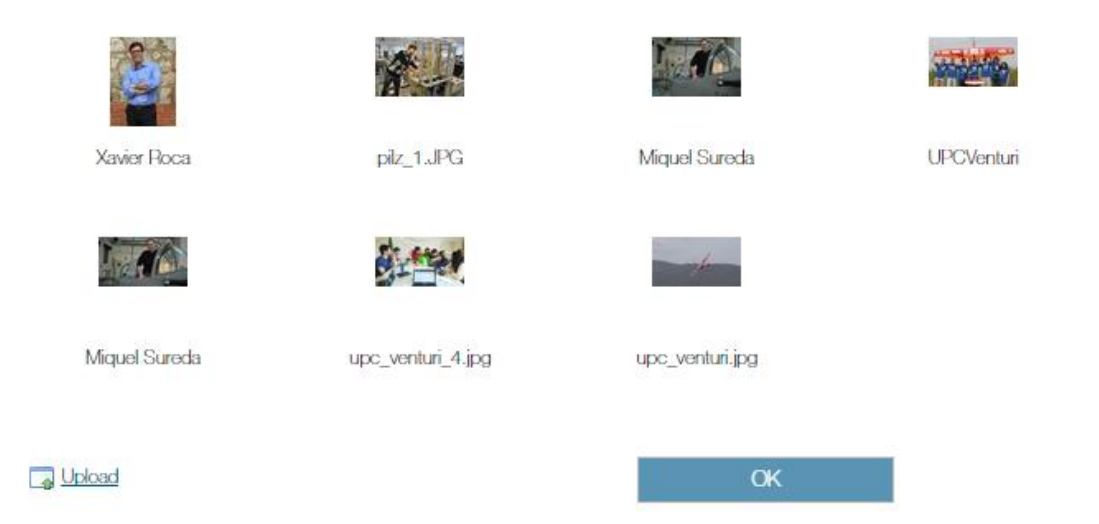

Llavor tornem a clicar a *Upload*, finalment escollirem les dimensions en les que volem que es mostri la imatge dins de la notícia. Aquesta opció no deforma la imatge.

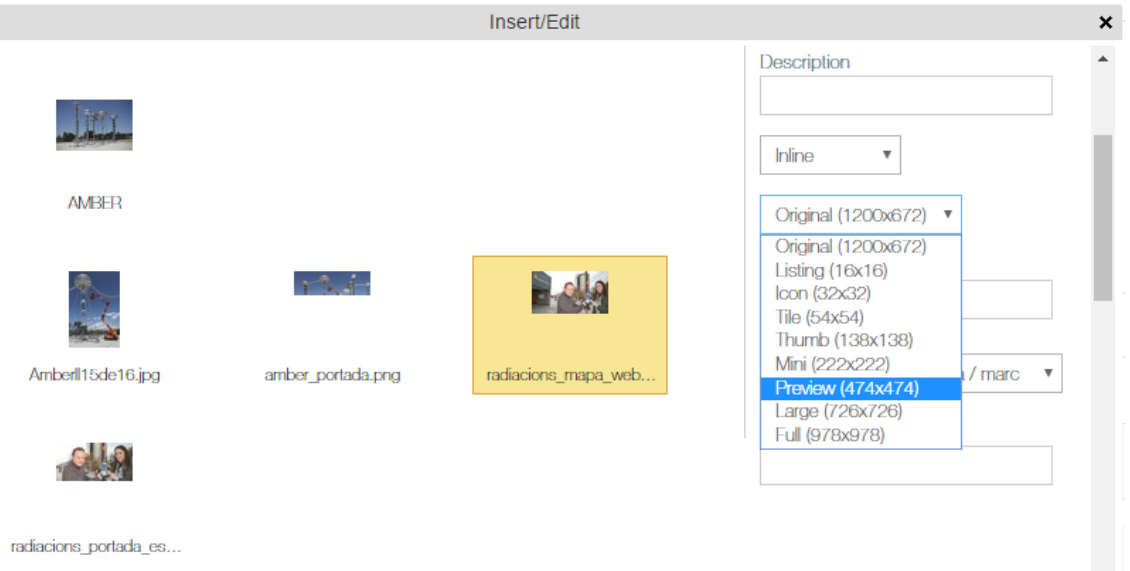

#### Característiques imatges notícies

Tant les imatges de la secció de notícies com la d'esdeveniments haurien de complir una sèrie de requisits per tal d'oferir una bona visualització als usuaris i pensant també en la seva possible inserció posterior en el butlletí setmanal de l'ESEIAAT.

**Format:** .jpg o .png

**Dimensions:** mínim 750 x 300 píxels.

**Proporció:** Aproximadament 16:9. Busquem unes imatges horitzontals, per tal de que encaixin millor en la pantalla i en el format del butlletí.

**Qualitat:** L'ideal seria tenir imatges de 150-300 dpi.

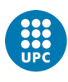

Intentem defugir dels grafismes i la utilització de logos com a imatges de recurs de forma generalitzada. Millor optar per fotografies de qualitat i que tinguin a veure de forma directe amb la notícia o esdeveniment.

També hi ha la opció d'afegir una imatge de forma externa al text de la notícia (quadre *Imatge* a sota del quadre *Text*). No es recomana fer-ho ja que d'aquesta manera no controlem les dimensions ni la posició en la que es mostra la imatge i ens treu espai lateral de text.

#### Publicació notícies

Un cop tenim la notícia acabada li donem al botó *Desa* i així ja la tenim guardada, però no publicada, ja que per defecte, un cop l'hem desat, el seu estat apareix com a *Esborrany*. Per fer publica la notícia cal que anem al desplegable *Estat* i triem la opció *Públic*.

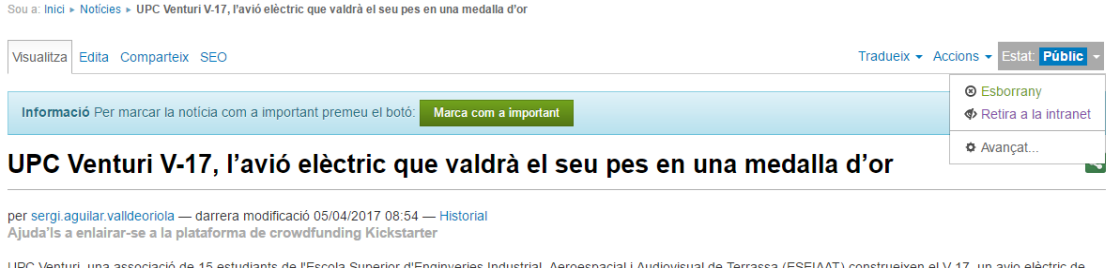

més de 3 metres d'envergadura que s'enlairarà amb un pes afegit superior a 10 kg.

Aquest avió aviat participarà a la competició internacional Air Cargo Challenge 2017, que se celebrarà el proper mes d'agost a Croàcia

L'avió s'alimenta amb bateries de liti i es propulsa amb un motor i una hèlix fixades per l'organització de la competició, que han de ser iguals per a tots els participants. L'estructura de l'avió està formada per materials compostos que permeten assolir una gran rigidesa i resistència estructural sense augmentar el pes de l'aeronau, un punt clau a l'hora de compet

## **Creació d'esdeveniments**

Per afegir esdeveniments a la web seguim la mateixa dinàmica que hem vist amb les notícies, amb la única novetat que en aquest cas la data i hora d'inici de l'esdeveniment és una informació bàsica que també caldrà indicar de forma obligatòria, hi ha un camp específic per fer-ho. La ubicació, tot i no ser un camp obligatori, també es tracta d'una dada que hauríem d'afegir per defecte.

La manera d'accedir als Esdeveniments també és doble. Quan hem iniciat sessió, hi podem entrar per la portada clicant a la secció *Esdeveniments*, o mitjançant l'arrel de navegació de carpetes a *Eines>Idioma* i escollint la carpeta *Esdeveniments*. Aquí, com a notícies, ja podrem començar a generar esdeveniments des del desplegable *Afegeix*.

#### Publicació esdeveniments

Com a les notícies, els esdeveniments, un cop desats, apareixen com a esborranys per defecte i hem de canviar el seu estat a *Públic*.

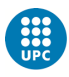

### **Afegeix Esdeveniment**

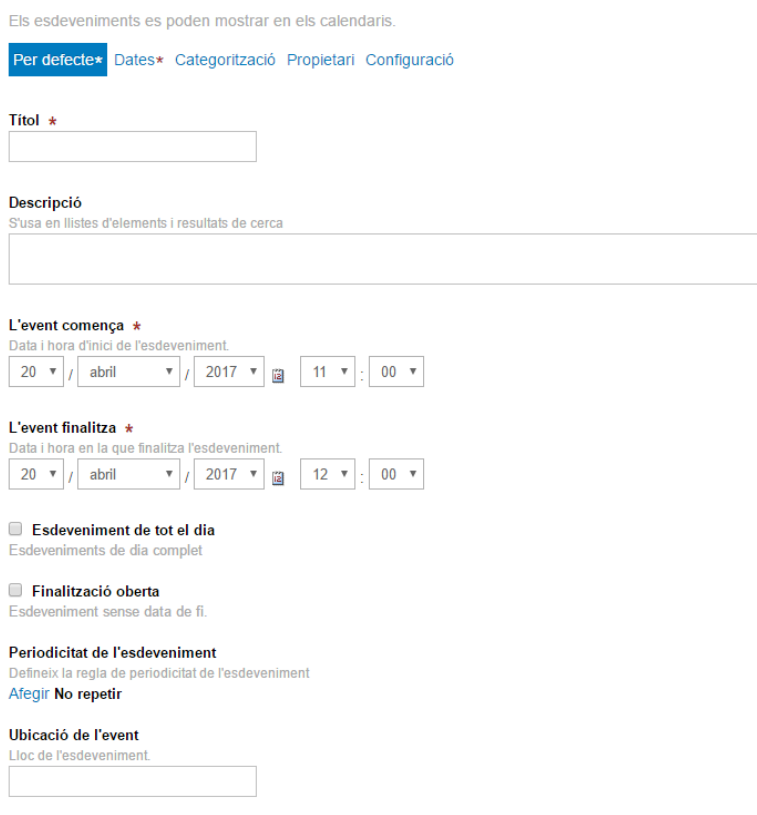

## **Creació de formularis**

Podem diferenciar **2 tipus de formularis**: els que van associats a la inscripció d'un **esdeveniment** d'agenda concret, per exemple els que es fan per controlar els assistents a una conferència, i aquells que formen part d'una **activitat de l'Escola** que té una major entitat i un espai web específic, com poden ser les Jornades de Portes Obertes o el Mercat de Tecnologia.

Aquesta diferenciació ens serveix **per clarificar quina serà la ubicació dels formularis** dintre de les carpetes de la web. El primer grup, al no tenir un espai web propi, s'han de col·locar dins d'una carpeta anomenada *Formularis genèrics*, que trobareu dins de l'apartat *Escola*. Hi podeu accedir des d'*Eines>Idioma>Formularis genèrics*

#### [http://eseiaat.upc.edu/ca/lescola/formularis-generics/folder\\_contents](http://eseiaat.upc.edu/ca/lescola/formularis-generics/folder_contents)

Això ha de ser d'aquesta manera perquè el genweb no admet la opció d'afegir formularis dins de les carpetes de *Notícies* i *Esdeveniments*.

Els **formularis d'activitats amb plana pròpia** a la web, han de guardar-se dins de la carpeta de l'activitat a la que pertanyen. Exemple Mercat de Tecnologia:

[https://eseiaat.upc.edu/ca/futurs-estudiants/mercat-de-tecnologia/formulari-inscripcio](https://eseiaat.upc.edu/ca/futurs-estudiants/mercat-de-tecnologia/formulari-inscripcio-visitants-mdt-del-valles/folder_contents)[visitants-mdt-del-valles/folder\\_contents](https://eseiaat.upc.edu/ca/futurs-estudiants/mercat-de-tecnologia/formulari-inscripcio-visitants-mdt-del-valles/folder_contents)

Els formularis al genweb són elements que, encara que es poden utilitzar com a portlets (finestres complementaries), el més habitual és que ocupin tota una plana, així que per evitar confusions, cal que expliquem a què fan referència.

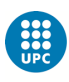

Per crear un formulari, un cop estem dins de la carpeta que l'acollirà, anem al desplegable *Afegeix* i cliquem sobre la opció *Carpeta de Formulari*.

Al fer-ho, si tenim activat l'editor *Wysiwyg*, podrem començar a omplir els camps per defecte. Un cop desem el que hem fet, ens apareixerà una pantalla com la següent:

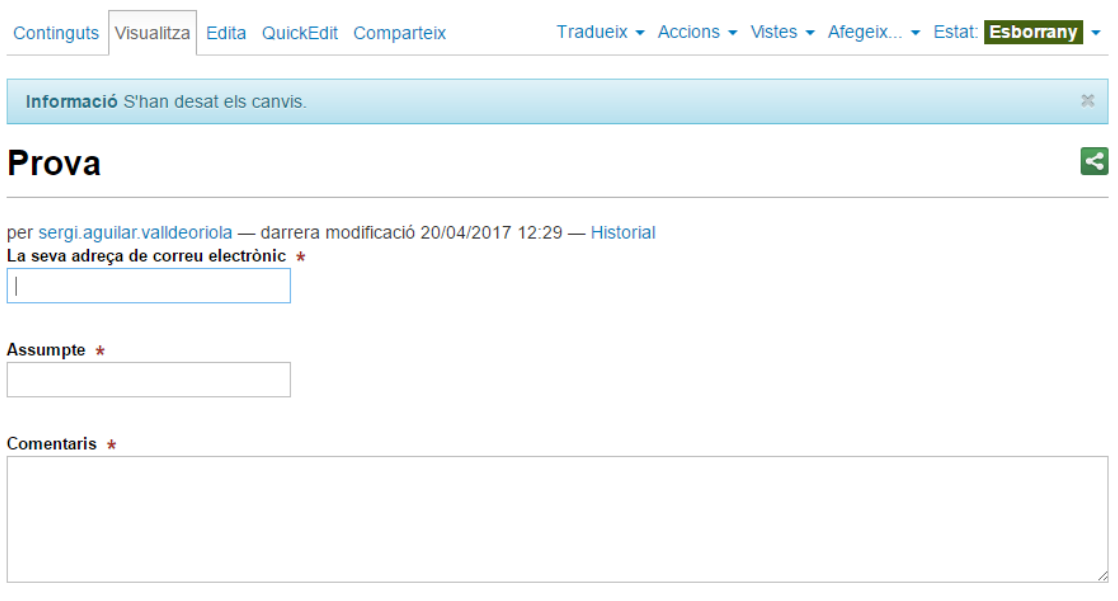

Envia

Aquest contingut per defecte és el que nosaltres haurem de personalitzar segons les necessitats que tinguem. Per crear el nostre formulari cal que accedim a la pestanya *QuickEdit*.

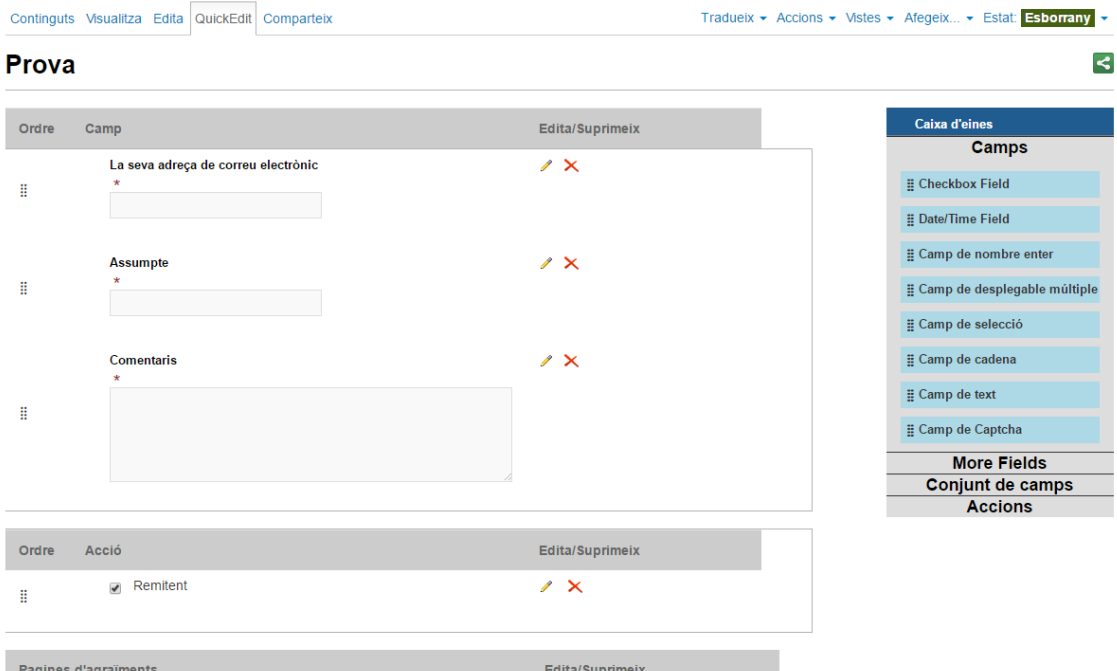

Aquesta plana ens permet configurar tots els camps que volem que tingui el formulari. Podem editar, suprimir i generar nous camps de diferent naturalesa i amb diverses opcions. Per

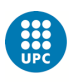

aconseguir-ho hem d'arrossegar els camps que apareixen a la *Caixa d'eines* de la part superior dreta. Tenim camps de tot tipus, des de desplegables, fins a camps de text o de selecció de botó, només cal que escollim aquells que necessitem. Un cop els haguem desplaçat a la part esquerra, caldrà que els editem, els hi donem un títol, definim les opcions i si són o no obligatoris.

També podem canviar l'ordre dels camps situant-nos a sobre de la columna de punts i desplaçant-nos a munt i avall amb la fila seleccionada (botó esquerra ratolí clicat).

A sota de la zona *Camp* trobem la zona *Acció*. Aquesta part és important perquè és aquella en la que podrem insertar l*'Adaptador de desat de dades*, que es troba dins de la *Caixa d'eines*, secció *Accions*, i que ens permet saber quins usuaris han emplenat el formulari.

Com a la resta, haurem d'assignar un títol a aquest camp de desat de dades. Després es mostren tots els camps que hem creat per tal de que seleccionem aquells dels que ens interessa tenir dades. Per triar-los, només caldrà que ens hi posem a sobre i premem el botó blau de fletxa cap a la dreta per tal d'afegir-los com a dades guardades. Per treure'ls de la selecció, només caldrà triar-los al requadre dret i prémer el botó blau amb les fletxes cap a l'esquerra.

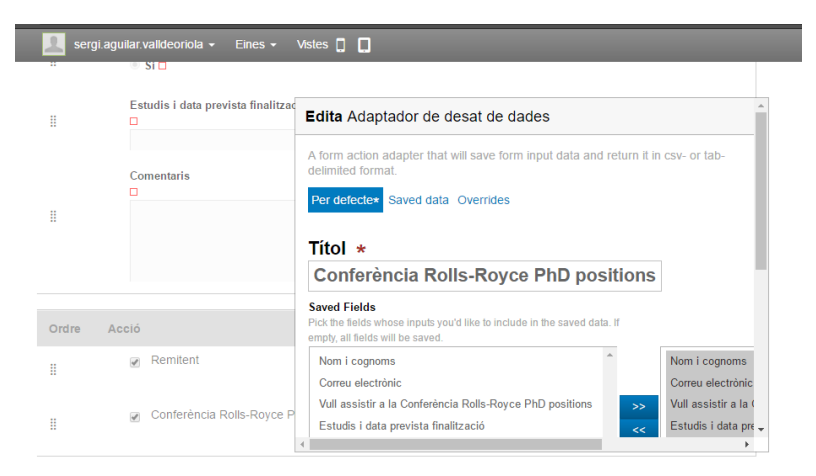

Els formularis ens donen la possibilitat de guardar altres dades addicionals, d'aquestes, la única que ens pot interessar és tenir la data i hora en la que s'ha realitzat el registre. Per tenir aquesta dada cal seleccionar la opció *Posting Date/Time.*

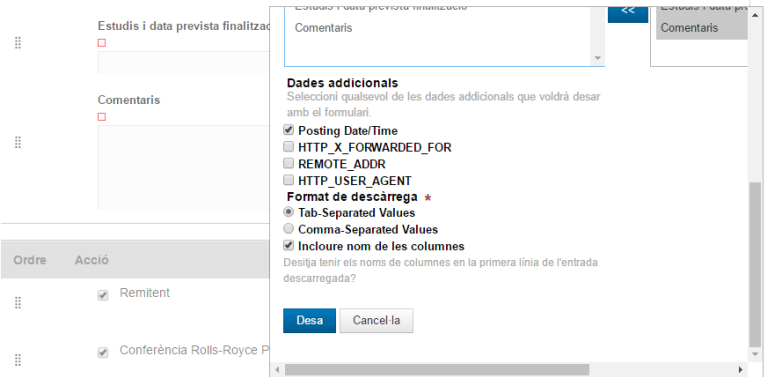

A més, també ens serà d'utilitat tenir seleccionada la opció *Incloure nom de les columnes* per facilitar la lectura del document resum que ens acabarà donant el formulari.

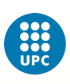

Pel que fa al format de descàrrega, de les dues opcions que tenim, la que hem d'escollir és *Tab-Seperated Values*. Si escollim la de separar per comes, enlloc de per tabulacions, ens donarà problemes, ja que fàcilment els usuaris utilitzaran comes en els camps per fer observacions i això provocaria errors a l'hora de fer les columnes.

Un cop guardem l'*Adaptador de desat de dades*, cal que tornem a obrir aquesta acció per tal de revisar que ha guardat exactament els camps que volem. Haurem d'anar a *Edita*, icona llapis al costat del camp, per assegurar-nos de que els camps que hem triat són els que estan actius. Hi ha un **error al genweb** pel qual la primera vegada que salvem aquest tipus d'accions la informació no és processada de forma correcte. A la segona vegada que ho fem, ja podrem comprovar que el formulari funciona correctament. Aquest error del genweb ja ha estat reportat a Serveis de Comunicació.

Relacionada amb aquesta anomalia, n'hi ha una altra que provoca que al fer el guardat del desat de dades per primera vegada, els camps del formulari es desordenin, els haurem de tornar a ordenar, movent els camps segons la nostra preferència mitjançant la columna *Ordre*.

Al crear un formulari no hem d'oblidar incloure un text de **protecció de dades**. El podem afegir utilitzant la pestanya *Edita* del formulari i posant l'escrit a la secció final *Epíleg* del formulari, amb l'editor **Wysiwyg** activat.

#### Camp remitent del formulari i arxius adjunts

El camp *Remitent* és un camp que apareix per defecte dins de la secció *Acció* i que sempre ha d'acompanyar al *Desat de dades*. Cal que afegim un remitent, sinó, de forma predeterminada el genweb assigna com a remitent l'adreça de correu que es va utilitzar per donar d'alta el genweb, en el nostre cas [info.eseiaat@upc.edu.](mailto:info.eseiaat@upc.edu) Per tenir un major control dels inscrits és preferible posar una adreça de correu que utilitzem habitualment. En cas de voler evitar una allau de correus, s'ha creat una adreça específica al gmail: [eseiaat.formularis@gmail.com,](mailto:eseiaat.formularis@gmail.com) que es pot fer servir com a remitent. Teniu la contrasenya d'accés al full de contrasenyes general.

L'arxiu de dades que genera el formulari ens serveix per recuperar totes les dades que han introduït els usuaris, a excepció dels *arxius adjunts*, que sempre s'envien al correu que haguem definit com a remitent. Dins de la *Caixa d'eines*, a *More Fields*, trobem el *Camp de Fitxer*, que permetrà als usuaris afegir arxius si així ho requerim, aquest camp queda reflectit en l'arxiu de dades que genera el formulari, però per tenir accés als arxius adjunts, haurem de recuperar el correu que el formulari envia al remitent.

#### Descarregar dades formularis

Quan dintre d'una carpeta volem afegir un formulari, veiem que la opció que ens dóna el desplegable *Afegeix* s'anomena *Carpeta de Formulari*, si observem la pestanya *Continguts* d'un formulari, entendrem millor perquè l'anomenen carpeta, ja que cada camp del formulari apareix com a element individual.

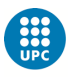

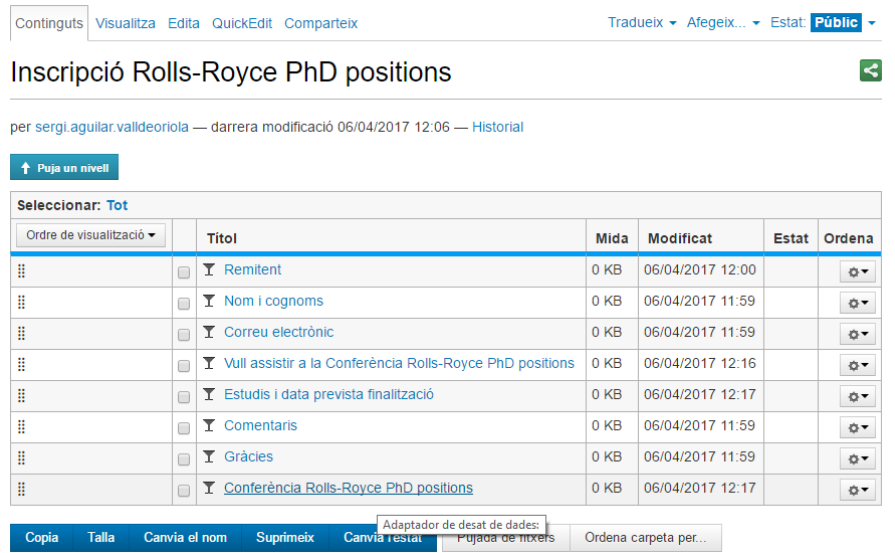

Si volem recuperar les dades del formulari hem de clicar sobre el camp que hem generat de desat de dades, al fer-ho ens apareixerà una plana com la següent:

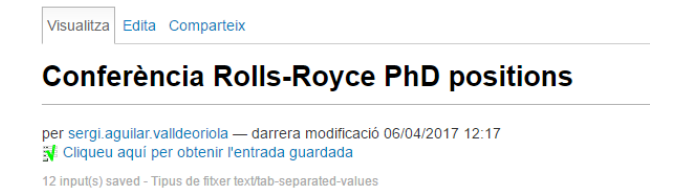

Netejar Dades Guardades

Aquí ens informa del número d'entrades desades i ens permet descarregar un arxiu amb tota la informació. Només hem de clicar a *Cliqueu aquí per obtenir l'entrada guardada*. Així descarregarem un arxiu que pel seu format no ens facilita una bona gestió de les dades, però que podrem obrir amb el programa **Excel** per estructurar-lo d'una forma que ens sigui útil.

Hem d'obrir un *Llibre en blanc* d'Excel, anar a la pestanya *Dades*, escollir la opció *Des de text* i seleccionar l'arxiu que hem descarregat. Si no el visualitzem a la carpeta on l'hem guardat, caldrà assegurar-nos de que tenim seleccionada la opció *Tots els arxius*, no només els de text.

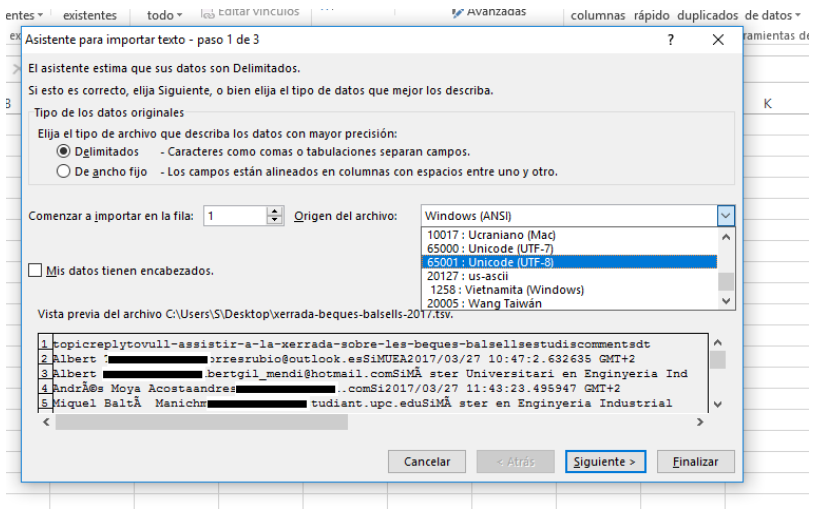

Quan importem l'arxiu ens apareixerà una pantalla com la de la imatge superior. Veiem que la codificació de caràcters no és l'adequada, per tal de tenir uns caràcters correctes, hem de desplegar la opció *Origen arxiu*, i triar la codificació **Unicode (UTF-8)**. Després li donem a *Següent*, ens assegurem que la separació triada és per *Tabulació*, i després anem a *Finalitzar* directament.

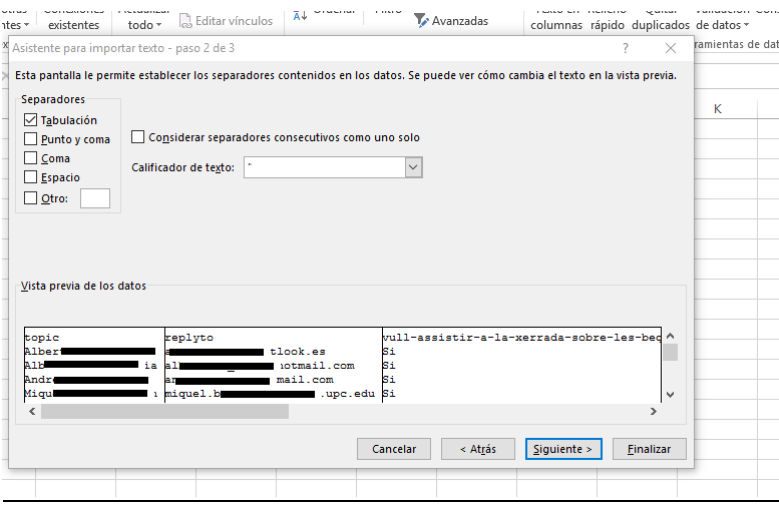

Acceptem la finestra emergent que apareix i ja tindrem carregat el nostre formulari en Excel per poder-hi treballar.

#### **Intranet arxius**

Hem vist com per defecte el genweb posa en *Estat: Esborrany*, tota publicació que fem i que hem de ser nosaltres els que triem la opció *Públic*, per tal de que sigui accessible pels usuaris. No obstant, en alguns casos, haurem de penjar planes o arxius que només siguin accessibles per a la comunitat UPC. En aquests casos, el que hem de passar a *Estat: Intranet*, no és l'arxiu en concret, sinó la carpeta a on està ubicat. L'arxiu l'haurem de deixar com a *Públic*. Aquest és el cas de la *Seu Electoral*, secció dins d'*Escola*, i que conté una sèrie de documents interns que hem guardat dins de la carpeta *Documents*. Tot el que hi ha dins d'aquesta carpeta només serà accessible mitjançant un usuari i contrasenya UPC. Hem de tenir clar per tant que no ens serveix canviar l'Estat de l'element que volem ocultar, sinó que hem de modificar la carpeta que el conté, però que això voldrà dir que tot el que hi hagi dins d'aquella carpeta serà només accessible per intranet. Caldria fer llavors carpetes de documents accessibles per tothom i carpetes de documents només per la intranet.

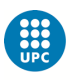

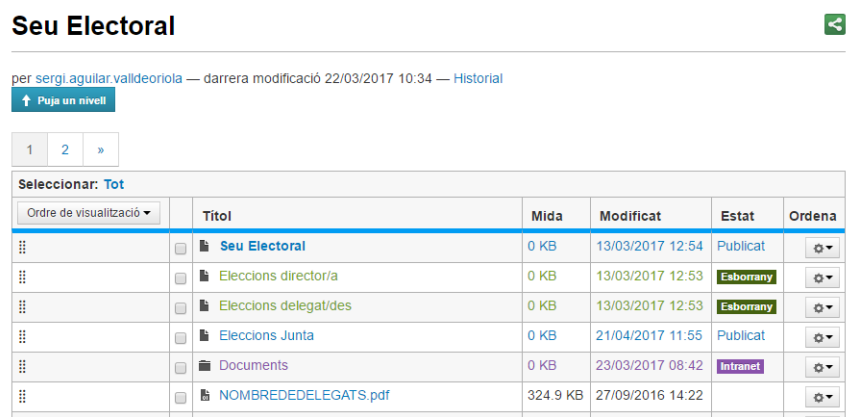

Es recomanable passar a *Estat: Esborrany* aquells arxius, formularis o planes, que estaven associades a un moment concret, però que podem tornar a utilitzar en el futur, per exemple les eleccions a director/a, així no haurem de tornar a fer aquesta plana i podrem utilitzar la mateixa URL.

## **Excloure navegació**

Un cop hem publicat un element al genweb, aquest es situa automàticament de forma visible en el menú lateral de la seva secció. Si es tracta d'una nova plana ens pot interessar que s'afegeixi aquí, però si el que tenim és una subsecció o un element intern, com pot ser un nou arxiu o una imatge, hem d'evitar que aparegui al menú lateral.

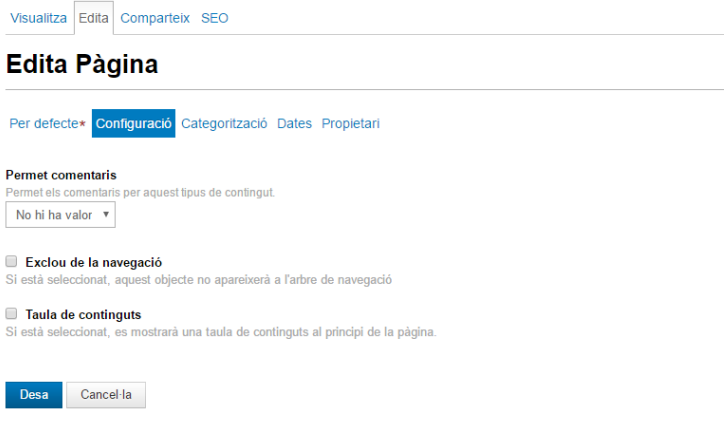

Hem d'accedir a *Edita>Configuració*, dins de l'element i seleccionar *Exclou de la navegació*.

## **Gestionar imatges: Irfanview**

Per tal de gestionar les imatges que es pengin a la web, un programa simple, lleuger i molt intuïtiu que es pot utilitzar és *Irfanview*. Aquest programa ens servirà per retallar les imatges, adaptar-les i guardar-les de la manera més adient. Programes com Photoshop o [Gimp,](https://www.gimp.org/) aquest últim lliure, són alternatives més potents i igualment vàlides.

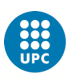

#### **Icones**

Quan pengem un enllaç a un formulari o a un arxiu pdf, podem fer més visibles aquests elements utilitzant icones.

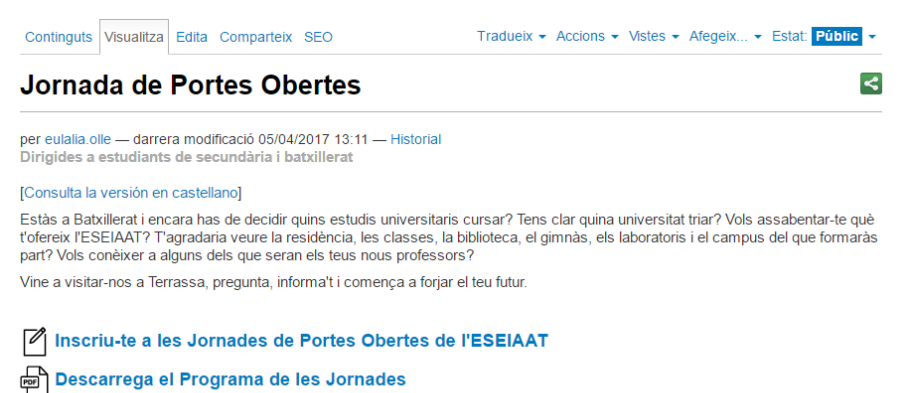

Presentació General de l'Escola

Per afegir aquestes icones, des del gestor de genweb, hem de clicar sobre *Insereix imatge* (icona dibuix arbre), navegar fins a la carpeta *Inici* (menú superior), i allà trobarem la carpeta

#### **Permisos genweb**

Dintre del desplegable *Eines*, tenim la secció *Concedir permisos*, dins d'aquesta opció podrem donar permisos a qualsevol usuari UPC.

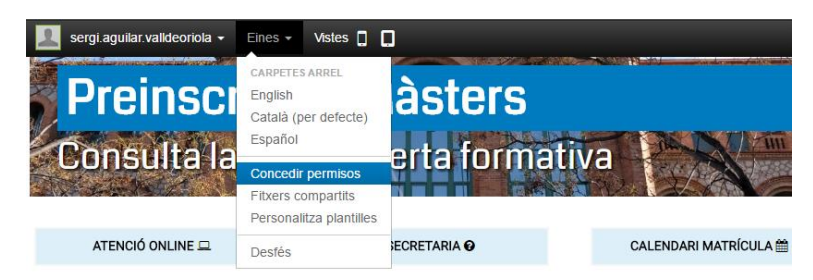

*icon*, des de la que podrem triar la icona que més ens convingui.

Cal fer la cerca del correu electrònic de l'usuari al que volem donar permisos i un cop afegit indicar quines són les seves atribucions:

#### Permisos actuals per eseiaat

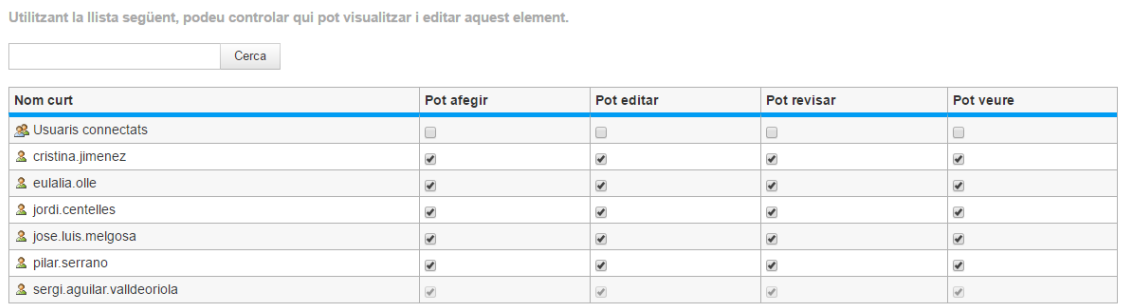

#### Hereta els permisos de nivells superiors

se model de permisos del contenidor d'aquest element són heretats. Si es desactiva, només seran vàlids els permisos de compartició definits explícitament. A la vista general, el símbol ● indica un<br>valor heretat. De la mat

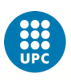

## GENWEB I HTML

La gestió d'algunes planes de la web de l'ESEIAAT no es poden gestionar des de l'editor. Una d'aquestes planes és la portada, en tots els idiomes, i les webs de les seccions que apareixen al menú principal, també hi ha altres webs, que com aquestes, tenen elements de disseny i no es poden gestionar directament amb l'editor.

Per modificar aquestes planes hem de tenir desactivat l'*Editor Wysiwyg*. Dins del desplegable on apareix el nostre nom d'usuari, a *Preferències*, dins d'*Editor Wysiwyg*, cal triar i guardar amb la opció *Cap*.

Encara que quan estem editant una plana l'editor **Wysiwyg** ens doni la opció de tenir una vista *html*, es preferible no optar per aquesta si estem treballant amb planes que tenen estils propis, ja que al desar la plana tindrem comportaments no desitjats.

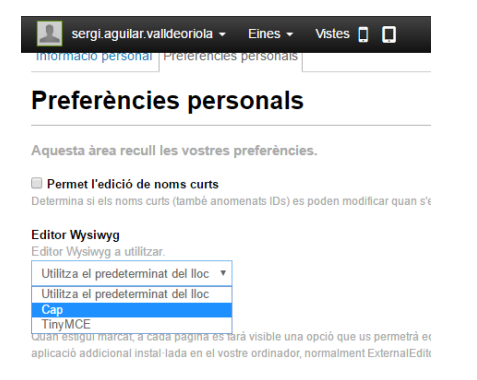

Per treballar amb aquestes planes cal que utilitzem programes d'edició d'html com Dreamweaver o [Atom,](https://atom.io/) aquest últim gratuït, però igualment fiable. Es recomana que abans de fer res, obrim les planes que volem editar, seleccionem tot el text html, l'enganxem a una nova plana de Dreamweaver i treballem des d'allà amb la doble vista d'edició i de disseny. Així tindrem de passada una còpia de seguretat per si alguna cosa no surt bé.

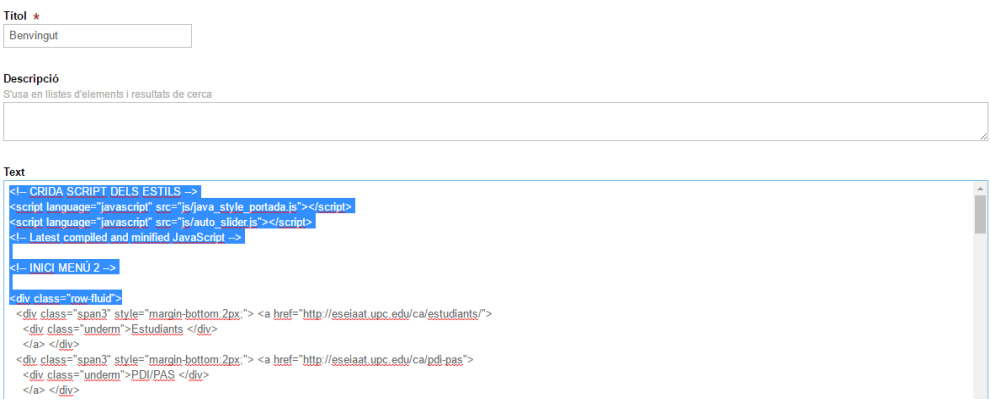

## **Portada web ESEIAAT**

De tots els elements que podem contemplar a la portada de l'ESEIAAT, n'hi ha 4 que són les que solen estar més sotmesos a canvis, aquestes seccions són l'**slider** mòbil, els **banners** provisionals de novetats (d'un blau més fosc), la **Notícia** i l'**Agenda** amb els seus esdeveniments. Cada un d'aquests elements té les seves peculiaritats que passem a detallar,

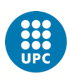

però tot i que haguem d'editar html, el que hem de modificar en tots aquests elements no és cap etiqueta d'html, sinó text i enllaços.

#### Slider

Les mesures de les imatges de l'slider de portada són **1200 x 675 píxels**. Aquestes són les dimensions necessàries per tal de que tot es visualitzi de forma correcte. Hem de triar imatges amb qualitat, que siguin maques i cridin l'atenció, a més cal tenir en compte que la part inferior de les imatges quedarà tapada pel text, així que el més destacat de la imatge ha d'estar a la part superior.

Per canviar una imatge de l'slider el que hem de fer és accedir a la carpeta *img* que es troba a l'arrel del genweb, un cop hem escollit l'idioma català.

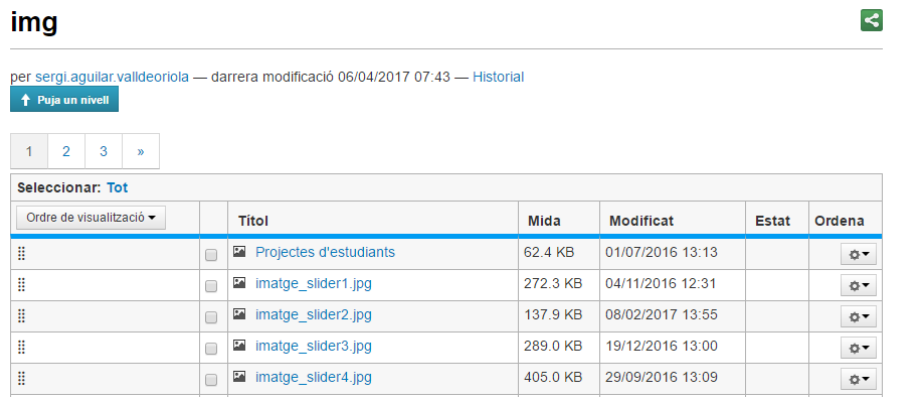

En aquesta carpeta trobem diverses imatges amb el nom imatge\_slider i un número. Aquest número indica la posició de la imatge dins de l'slider. Si volem canviar la primera imatge de l'slider, només cal que obrim imatge\_slider1.jpg, anem a la pestanya *Edita*, i allà escollim *Reemplaçar amb una nova imatge*. Llavors hem de pujar una imatge .jpg que tinguem en el nostre ordinador i que tingui exactament el mateix nom que la que anem a substituir. Les mides de les imatges han de ser sempre 1200 x 675 píxels. Al fer-ho d'aquesta manera, no hem de tocar el codi, ja que la imatge que es mostrarà serà sempre la que estigui pujada amb el nom imatge\_slider(*número posició*).

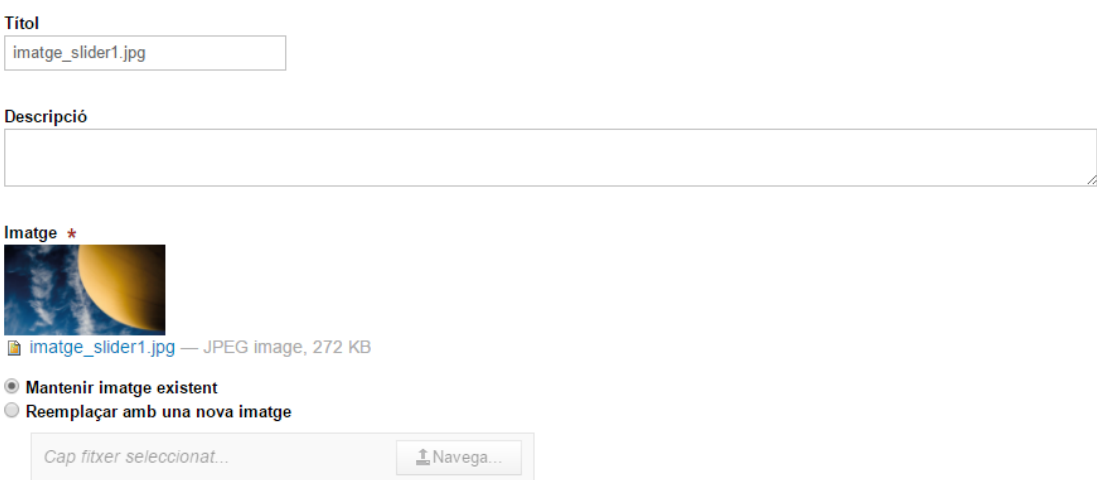

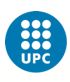

Després de substituir la imatge el que hem de fer és canviar el text que apareixerà a l'slider, aquí ja haurem de començar a treballar amb l'html.

Sempre amb l'*editor Wysiwyg* desactivat, obrim la plana *Benvingut* de l'arrel de carpetes i anem a la pestanya *Edita*. Allà seleccionem tot el text html i el copiem. Anem al nostre programa d'edició en html, en aquest cas Dreamweaver, creem un nou arxiu html i enganxem el text seleccionat. Guardem l'arxiu amb un nom que l'identifiqui, com portada\_eseiaat o home\_eseiaat, i comencem a treballar-hi.

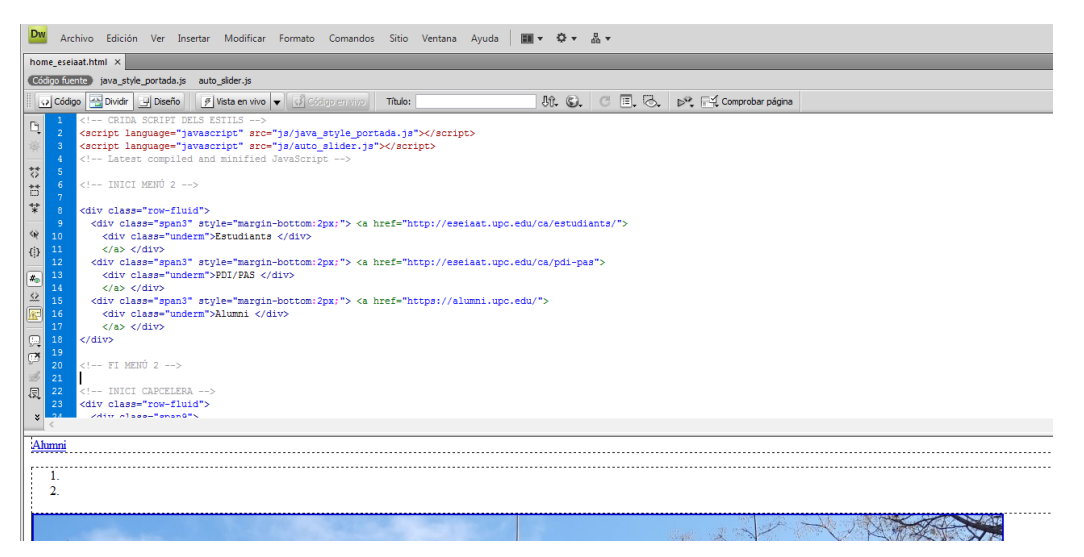

Per veure més clar el que estem fent, cal que triem la vista *Dividir*, que ens mostra a la part superior el *Codi* i a sota la imatge de *Disseny*.

Cal que detectem a on està la imatge que hem canviat. Una forma fàcil de trobar-la al codi és fer la cerca pel seu nom. Al Dreamweaver podem fer *Control + F*, s'obrirà una finestra en la que haurem d'introduir la paraula a buscar, posarem imatge\_slider(*número posició*), i ràpidament ens detectarà a on està. Llavors el títol i el subtítol que haurem de canviar seran just els que trobem a sota de la imatge, precedit el primer per la etiqueta <h3> i el segon per <p>. La única cosa que hem de fer és canviar el text pel titular i els subtítol que vulguem, tenint en compte que no esborrem cap etiqueta html. Després cal que modifiquem l'enllaç de la notícia o activitat que estem introduint i que està vinculada a la nova imatge. Aquest enllaç és el primer que ens trobarem, **sempre hem de respectar les cometes (").** L'enllaç el situarem a dins de les cometes, després de l'etiqueta *a href*. L'enllaç de la fotografia no cal que el modifiquem perquè ja hem substituït la imatge prèviament amb un nom genèric.

Fet això, seleccionem tot el codi del Dreamweaver, *Edició>Seleccionar tot*, copiem, i l'enganxem al genweb en substitució del text que hi havia, guardem i anem a la pestanya *Visualitza* per comprovar que tot ha sortit correcte.

<div class="carousel-inn<sub>e"></sub><br>cdiv class="carousel-inne"> <a href="http://sstiaat.upc.edu/ca/projectes-estudiants/inspire3/convocatoria-inspire3"><br>cdiv class="carousel-cupycous"> <a href="http://sstiaat.upc.edu/ca/projecte 

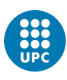

## **Banners portada**

A la part lateral dreta trobem els banners que es van actualitzant i que serveixen per donar visibilitat a anuncis o informacions de la UPC, també es poden utilitzar per destacar algun element propi. Són d'un color blau més fosc que els botons que enllacen a planes de la web.

Aquí la única cosa que cal canviar és el títol i l'enllaç.

```
<!-- INICI BANNERS -->
  <div class="span3">
  <a href="http://eseiaat.upc.edu/ca/lescola/seu-electoral">
    <div class="underd">Eleccions Junta Escola </div>
    \langle/a>
  <a href="http://eseiaat.upc.edu/ca/futurs-estudiants/jornada-portes-obertes" target="_blank">
    <div class="underd">Jornades Portes Obertes <span style="text-transform:lowercase"></span></div>
    \langle A \rangle \langle A \rangle\langle/div>
\leftarrow -- FI BANNERS -->
```
Si fem la cerca a Dreamweaver *Control + F* Banners, trobarem ràpidament a on s'ubiquen dins la plana i podrem canviar el títol i l'enllaç del botó. Fet el canvi al Dreamwever, seleccionarem tot el codi i l'enganxarem a la plana de Benvinguda.

## **Notícia portada**

Repetim la operació per trobar la zona de la notícia dins del codi. Al Dreamweaver *Control + F Notícies* i trobarem a on comença. Aquí hem de canviar 6 coses; el titular, la imatge, l'enllaç de la imatge, els atributs *alt* i *title* i la data (opcional). A continuació els podem veure destacats.

```
INICI ZONA NOTÍCIES I AGENDA --<br>pl<mark>ass="row-fluid"></mark>
<div class+
     "usas="c@winii)"<br>"div=las="panif">"<br>"div="panif">" etyle="completence" explorerione" role="complementary"><br>"chPxA Inter"|top://estiat.upc.edu/ca/noticies">Noticies</A></Al>"
       XCORPORATION CONSTRUCTION CONSTRUCTION CONSTRUCTION CONSTRUCT CONSTRUCT CONSTRUCT CONSTRUCT CONSTRUCT CONSTRUCT CONSTRUCT CONSTRUCT CONSTRUCT CONSTRUCT CONSTRUCT CONSTRUCT CONSTRUCT CONSTRUCT CONSTRUCT CONSTRUCT CONSTRUCT 
           Control control control of the Control Control Control Control Control Control Control Control Control Control Control Control Control Control Control Control Control Control Control Control Control Control Control Contro
```
Per saber la URL de la imatge cal que anem a la plana de notícia a la que l'hem penjat, amb el segon botó del ratolí triar la opció *Obrir imatge en una nova pestanya*, i copiar la URL. Com que les dimensions del mòdul *Notícia*, *Agenda* i *Vídeo presentació* estan relacionats, agafem com a límit les dimensions dels vídeo. Això vol dir que hem de penjar imatges a les notícies més amples que altes, preferiblement amb una proporció 16:9, i que tinguin una resolució mínima de 750 x 300 píxels. El titular que triem tampoc pot ser gaire extens si no volem que ens quedi malament.

Per no atapeir tant la zona de la notícia i també per evitar donar la imatge de tenir contingut sense actualitzar, hem optat per treure la data de la notícia a la portada. Ara mateix hi apareix al codi, però com a comentari (no visible pels usuaris), però es pot recuperar.

Fet el canvi al Dreamwever, seleccionarem tot el codi i l'enganxarem a la plana de Benvinguda.

Veure vídeo tutorial.

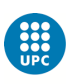

## **Agenda portada**

Just a sota de la notícia trobem la secció Agenda amb els seus esdeveniments.

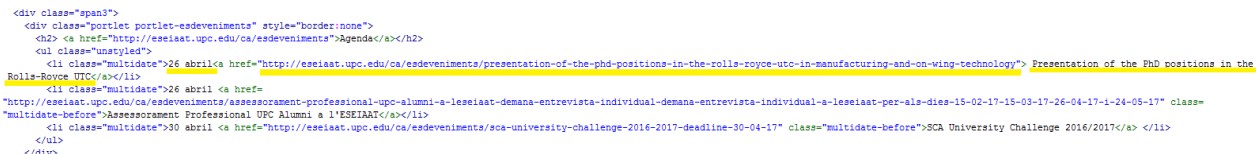

En aquest apartat podem tenir més d'un esdeveniment, cal que juguem una mica amb la mida dels titulars, a vegades tindrem 3 esdeveniments d'una línia i en altres moments 2 esdeveniments de 2 línies, hem de comprovar sempre que tot quedi en harmonia amb la secció de notícies i la de vídeo.

Fet el canvi al Dreamweaver, seleccionarem tot el codi i l'enganxarem a la plana de Benvinguda.

## **Desplegables i àncores, enllaços interns**

Un altre element que requereix d'edició html és la creació de desplegables. El genweb no permet l'edició de desplegables amb el seu editor, per tant cal que es faci amb html.

Per facilitar la creació de desplegables en acordió, teniu una plantilla [aquí,](https://eseiaat.upc.edu/ca/lescola/model-desplegables) anomenada *Model desplegables* en estat *Esborrany* dins de l'apartat *Escola*, per tal de que la feu servir de model.

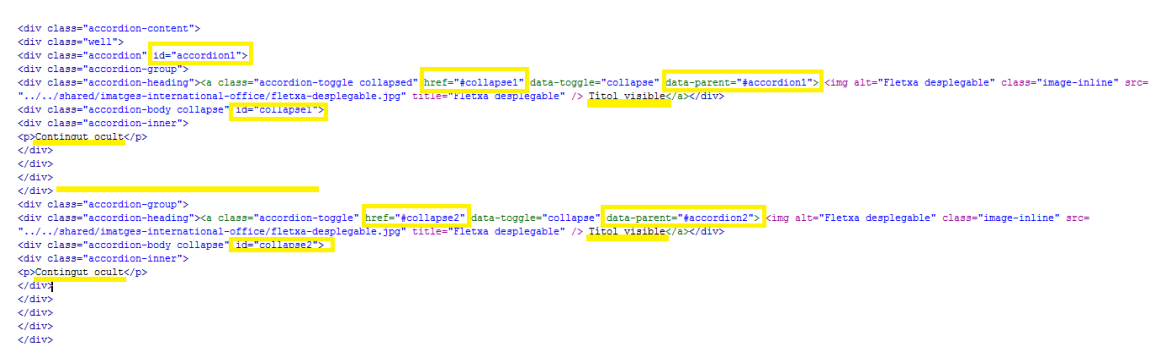

Es pot duplicar aquesta estructura i canviar el títol i el contingut. Podem anar ampliant les files d'informació afegint el text entre les etiquetes <p> i </p>, que marquen la creació de paràgrafs. Perquè se'ns desplegui el contingut que volem, el número de l'etiqueta *accordion* i *collapse* ha de ser el mateix.

Una alternativa a l'ús de desplegables i que sí que permet el genweb és la **creació d'àncores**. Amb l'editor **Wysiwyg** activat, crear àncores dins del text és molt fàcil. Podeu veure el Model d'àncores [aquí.](https://eseiaat.upc.edu/ca/lescola/model-ancora/) Seleccionem el text que volem que sigui el destí de la crida, cliquem sobre la icona àncora (*Insereix/edita àncora*) i li posem un nom. Després ens dirigim al títol que volem que sigui l'origen i que al clicar ens porti al contingut, el seleccionem i anem a la opció *Insereix/edita enllaç*, icona enllaç. Dintre d'aquesta finestra seleccionem la pestanya *Anchor* i ja ens apareixerà la opció de triar l'enllaç intern que hem creat amb el nom que li havíem assignat.

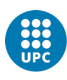

#### Titol  $\star$ Model àncora

#### Descripció

Text enllacat

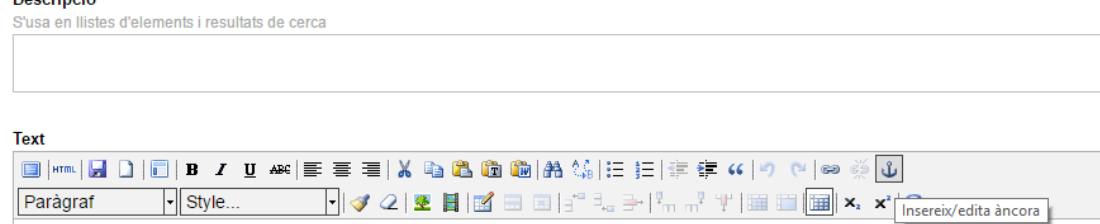

Aquí trobareu els contingut.

#### En l'exemple, nom de l'àncora "a":

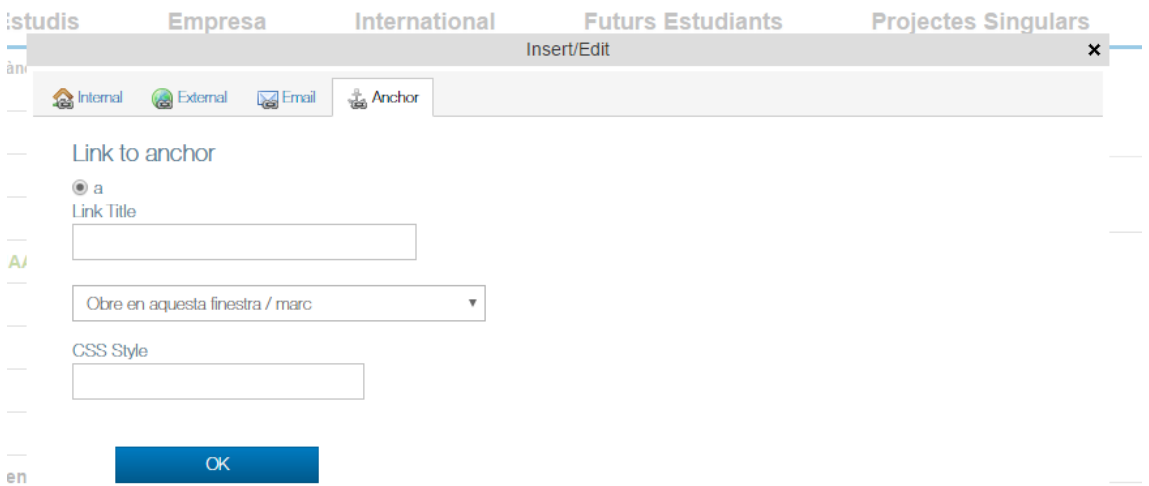

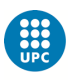

# ALTRES ASPECTES

## **Butlletí informatiu**

El butlletí setmanal és un altre element que hem de crear amb html i que és aliè a l'editor del genweb. El primer que hem de fer és crear la plana a on guardarem el butlletí dins de la nostra web i que ens servirà d'enllaç en el cas de que els usuaris no puguin obrir les imatges del butlletí al seu correu per alguna raó. Aquesta plana també fa la funció d'arxiu. La ruta a on hem de crear la plana és *Escola>Butlletí* i triar l'any del butlletí, [aquí](https://eseiaat.upc.edu/ca/lescola/butlleti/2017) el llistat del 2017. A la plana de l'any anem al desplegable *Afegeix* i creem una nova plana a la que posarem el títol *Butlletí + dia i mes*, com a la resta. D'aquesta manera tenim la URL que utilitzarem al butlletí.

El següent pas és obrir un dels butlletins anteriors amb l'editor *Wysiwyg* desactivat, seleccionar tot el codi i enganxar-lo en el nostre editor html per tenir-lo com a plantilla.

El primer que hem de tenir en compte és que a tots els enllaços a la nostra web els hi hem d'afegir aquesta terminació:

#### */#utm\_source=newsletter&utm\_campaign=butllet%C3%AD\_eseiaat&utm\_medium=email*

Aquest codi ens servirà després per poder fer el seguiment de la campanya d'email Marketing amb *Google Analytics*. El codi només es pot afegir als enllaços de la web eseiaat.upc.edu, si al butlletí enllacem una web externa aquest codi no el podem posar o ens donarà error.

Un cop tenim el codi al Dreamweaver, comencem a modificar el contingut. El primer que hem de canviar és l'enllaç al butlletí del genweb. Rescatem la URL que hem creat anteriorment i l'enganxem davant de l'AQUÍ que ens serveix d'enllaç.

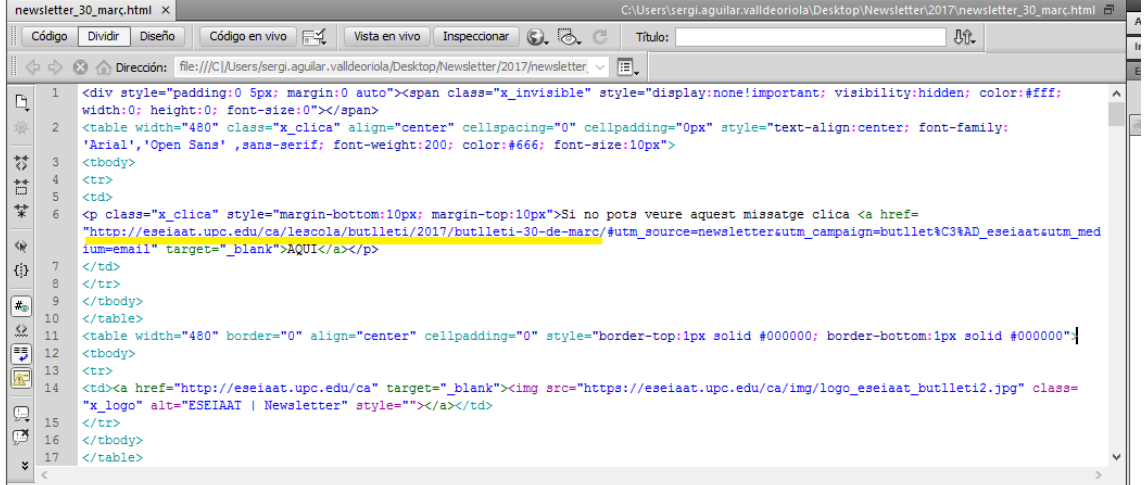

El proper element que hem de modificar és la data del butlletí, al Dreamweaver ens podem servir sempre de la vista de *Disseny* per fer aquests canvis bàsics, però tenint en compte sempre el codi i verificant que no estem eliminant cap etiqueta d'html. Clicant un element sobre la vista *Disseny* podem localitzar a quina part del codi es troba i treballar-hi després directament.

Les notícies que apareixen al butlletí estan dins de taules (<table>). Si identifiquem l'inici i el final (</table>) d'aquestes etiquetes, tindrem controlat el contingut de cada entrada. A continuació podem veure els elements que hem de modificar en una notícia:

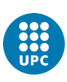

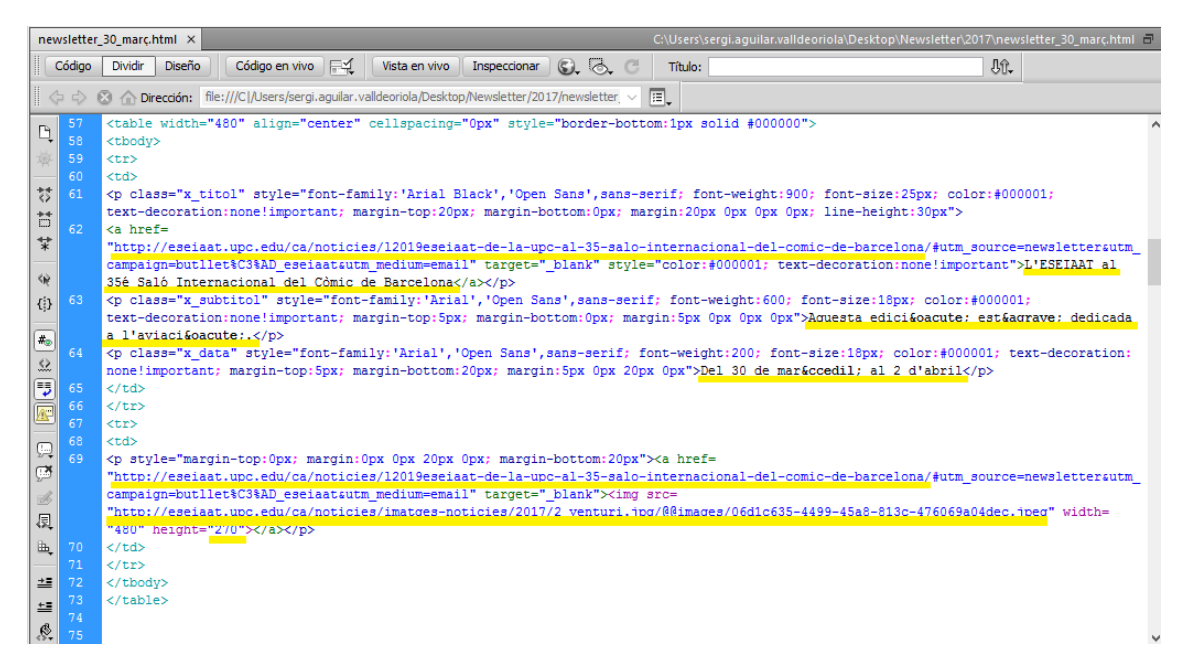

El primer que hem de canviar és la URL de la notícia. Després el text del titular, el subtítol i el text amb la data i la localització. Sempre és útil anar comprovant com queden els canvis que anem fent al codi en la vista *Disseny*. Per acabar només ens queda ocupar-nos de la imatge, en el cas de que en tinguem. Veiem que la imatge es situa dins d'una etiqueta <td></td>. Si no volem afegir imatge, hauríem d'eliminar aquesta etiqueta.

Per la imatge hi ha 3 elements a tenir en compte, primer l'adreça a la que ens portarà la imatge si hi cliquem, després l'enllaç en el que trobem la pròpia imatge i que ens serveix per mostrar-la i finalment l'alçada que té la imatge, atribut *height*. L'amplada del butlletí sempre serà fixe, de 480 píxels, per tant, el que hem de fer és treure la proporció de l'alçada per tal de que la imatge no se'ns deformi. Aquesta informació la podem treure amb l'Irfanview o qualsevol altre programa d'edició d'imatges.

## **Mail destacat**

La creació del mail destacat segueix el mateix patró que el del butlletí. Les úniques diferències és que no hi ha una URL de suport com en el cas dels butlletins, aquest camp per tant s'ha d'eliminar. El títol general que teníem fins ara en blau (Butlletí ESEIAAT), es pot utilitzar com a encapçalament i utilitzaríem els diferents estils per donar visibilitat sobre el que volem informar. Només tindríem per tant una taula de les antigues notícies, la resta les podem eliminar, logo inferior inclòs.

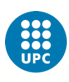